### 1. はじめに

EAGLEはCadsoft Computer社のプリント基板CADソフトです。基板の配線のパターンをCADソフトにより作図することが EAGLEを使用する目的です。今回使用するEAGLEはLight版で、非商用ではフリーで使うことができます。ソフトウェアは 同社のホームページよりダウンロードして使うことができます。ホームページは文書末で紹介します。

Light版では基板の最大サイズが100×80 mm、レイヤは2層までというように一部機能が制限されています。実験で使用す る基板のサイズは100×75 mmの片面(レイヤ1層)であるため、EAGLEで基板を製作しても問題ありません。これ以上のサイ ズの基板を製作する場合は基板を複数枚使うことで対応します。

### 2. EAGLEの起動とプログラムの構成

(1)EAGLEを以下のどちらからでも起動できます。

•デスクトップ上の"CAD"フォルダより"EAGLE"アイコンをダブルクリック

•スタートより"全てのプログラム"→"EAGLE Layout Editor"→"EAGLE"をクリック

(2)起動すると図2-1のような"Control Panel"ウィンドウが立ち上がります。

| Eile View Options Window Help                                                                                                    |                                                                                                    |                                                                              |
|----------------------------------------------------------------------------------------------------|----------------------------------------------------------------------------------------------------|------------------------------------------------------------------------------|
| Name                                                                                                    | <b>Description</b>                                                                                                    | <b>Example Project for Singlesided Autorouting</b>                           |
| $\overline{+}$ Libraries<br>Design Rules<br>Der Language Programs<br>$\mathbf{F}$ -Scripts<br>+ CAM Jobs<br>Projects<br>D Da 3ejikken-1<br>aa3ejikken-2<br>Œ.<br>vexamples<br>日 <b><maxapod< b=""><br/>hexapod.brd<br/>國hexapod.sch</maxapod<></b> | Libraries<br>Design Rules<br>User Language Programs<br>Script Files<br>CAM Processor Jobs<br>Project Folder<br>$\alpha$<br>$\alpha$<br>Examples Folder<br>o Hexapod Example Project | Test various Autorouter control files to use the<br>Autorouter in one layer. |
| <b>Consinglesided</b><br>singlesided.brd<br><b>图</b> singlesided.sch<br>singlesided_h.ctl<br>singlesided_v.ctl                                                                                                    | o Example Project for Singlesided A                                                                                                    |                                                                              |
| tutorial<br>$\blacksquare$                                                                                                    | Example Files for the Tutorial Pro                                                                                                    |                                                                              |
| New Project 1                                                                                                    | <b>B</b> Empty Project                                                                                                    |                                                                              |

図2-1 Control Panel ウィンドウ

(3)"projects"内の"examples"フォルダには、"hexapod"と"singlesided"の2つのプロジェクトファイルが入っているはずです (ない場合は以下の説明だけ憶えておいて下さい)。

図2-1より、どちらのプロジェクトにも拡張子が".brd"と".sch"のファイルがあります。EAGLEによる基板パターンは、

・Schematic (回路図エディタ)による回路図作成 (生成されるファイルの拡張子はsch)

・Board(基板配線エディタ)による基板の配線パターンの作図(生成されるファイルの拡張子はbrd)

の2つのプログラムにより作成されます。

手順としては、最初にSchematic、次にBoardになります。この2つのプログラムは一方を変更すれば、他方も変更されるよ うになっています。本マニュアルは最初にSchematicの説明をし、次にBoardについて説明します。

(4)まずは新しいプロジェクトを作りましょう。 "Control Panel"の"Projects"を右クリックし、メニューより"New Project"を選択し てクリックします。

(5)プロジェクトの名前が青く表示されているとき、プロジェクト名は変更しても構いません。

(6)新規プロジェクトを右クリックし、メニューより"New"→"Schematic"を選択し、クリックすると"Schematic"ウィンドウが立ち上 がります。このウィンドウで回路図を作成します。

(7)【注意事項】新規のプロジェクトはコンピュータルームのパソコンには保存されません。各自で作ったプロジェクトは C:\Program files\EAGLE-xxx\projects (\は¥のこと。xxxはEAGLEのバージョン)

にあるので、作業の最後にネットワークドライブの自分の領域にコピーすること。これを忘れると次回利用できない。 次回利用するときは逆の作業で、プロジェクトのフォルダを元の場所に戻して使うこと。

## 3. Schematicによる回路図の作成

(1)部品を呼び出すには、図3-1のように左側のツールバーより"Add"コマンドより"ADD"ウィンドウを 立ち上げます。上側のメニューより"Edit"→"Add..."でも同じです(どのコマンドも同様です)。 (2)起動すると図3-2のような"ADD"ウィンドウが立ち上がります。

"ADD"ウィンドウではライブラリに登録されている部品を利用することができます。 試しに"74xx-us"の右側の+をクリックすると図3-3のように74シリーズの部品があることが分かります。 ちなみにICはus規格の部品を使うこと。また、足のタイプはDIPになるので注意すること。

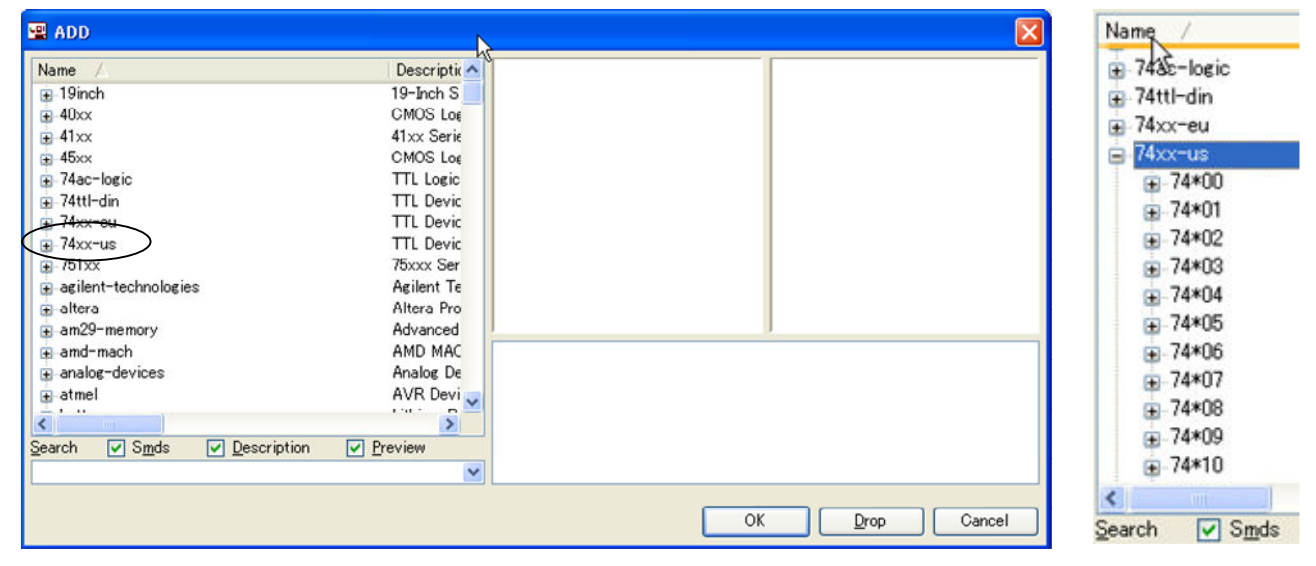

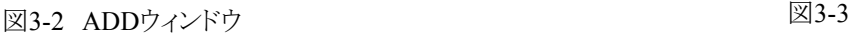

#### (3)表3-1に今回使用する部品とEAGLEの部品の対応を示します。参考にすること。

| ◎ロジックIC             | 衣3-1 「訃面CEAULE/1ノ ノソツ XJ心衣」 |                                         |                |           |  |
|---------------------|-----------------------------|-----------------------------------------|----------------|-----------|--|
| 型番                  | 機能                          | 場所                                      | 部品名            | 備考        |  |
| TC74HC00AP          | 2入力NAND4素子DIP14P            | 74xx−us→74*00                           | <b>74LS00N</b> |           |  |
| TC74HC02AP          | 2入力NOR4素子DIP14P             | 74xx-us→74*02                           | 74LS02N        |           |  |
| TC74HC04AP          | NOT6素子DIP14P                | 74xx-us→74*04                           | 74LS04N        |           |  |
| TC74HC07AP          | 高耐圧バッファ6素子DIP14P            | 74xx-us→74*07                           | 74LS07N        |           |  |
| TC74HC08AP          | 2入力AND4素子DIP14P             | 74xx-us→74*08                           | 74LS08N        |           |  |
| TC74HC10AP          | 3入力NAND3素子DIP14P            | 74xx-us→74*10                           | <b>74LS10N</b> |           |  |
| TC74HC11AP          | 3入力AND3素子DIP14P             | 74xx-us→74*11                           | 74LS11N        |           |  |
| TC74HC14AP          | シュミットトリガ6素子DIP14P           | 74xx-us→74*14                           | <b>74LS14N</b> |           |  |
| TC74HC20AP          | 4入力NAND2素子DIP14P            | 74xx-us→74*20                           | 74LS20N        |           |  |
| TC74HC21AP          | 4入力AND2素子DIP14P             | 74xx-us→74*21                           | 74LS21N        |           |  |
| TC74HC27AP          | 3入力NOR3素子DIP14P             | 74xx-us→74*27                           | 74LS27N        |           |  |
| TC74HC32AP          | 2入力OR4素子DIP14P              | 74xx-us→74*32                           | 74LS32N        |           |  |
| SN74LS47N           | 7セグデコーダDIP16P               | $74xx-us$                               | <b>74LS47N</b> |           |  |
| TC74HC74AP          | D-FF2素子DIP14P               | 74xx-us→74*74                           | <b>74LS74N</b> |           |  |
| TC74HC86AP          | 2入力ExOR4素子DIP14P            | 74xx-us→74*86                           | 74LS86N        |           |  |
| CD74HCT93E          | 4bit2進カウンタDIP14P            | 74xx-us→74*93                           | 74LS93N        | 非同期2進+8進  |  |
| <b>TC74HC107AP</b>  | JK-FF2素子DIP14P              | 74xx-us→74*107                          | 74LS107N       |           |  |
| <b>TC74HC109AP</b>  | JK-FF2素子DIP16P              | 74xx-us→74*109                          | 74LS109N       |           |  |
| TC74HC123AP         | 単安定バイブレータ2素子DIP16P          | 74xx-us→74*123                          | 74LS123N       |           |  |
| TC74HC157AP         | マルチプレクサDIP16P               | 74xx-us→74*157                          | 74LS157N       |           |  |
| TC74HC193AP         | up/down4bitカウンタDIP16P       | 74xx-us→74*192                          | 74LS192N       |           |  |
| TC74HC283AP         | 4bit全加算DIP16P               | 74xx-us→74*283                          | 74LS283N       |           |  |
| <b>TC74HC390AP</b>  | デコードカウンタ2素子DIP16P           | 74xx-us→74*390                          | 74LS390N       | 7490を2回路※ |  |
| TC74HC393AP         | 4bit2進カウンタ2素子DIP16P         | 74xx-us→74*393                          | 74LS393N       | 7493を2回路  |  |
| TC74HC4072AP        | 4入力OR2素子DIP14P              |                                         |                |           |  |
| <b>TC74HC4511AP</b> | 7セグデコーダDIP16P               | $45xx \rightarrow 4511$                 | 4511N          |           |  |
|                     |                             | ※7490は非同期2進+5進                          |                |           |  |
| ◎7セグ                |                             |                                         |                |           |  |
| 型番                  | 機能                          | 場所                                      | 部品名            | 備考        |  |
| $C-551$ SR          | 7セグLED赤色15mm(カソードコモン)       | display-hp                              | HD-H103        |           |  |
| GL9A040G            | 7セグLED赤色10mm(アノードコモン)       | display-hp                              | HD-F101        |           |  |
|                     |                             |                                         |                |           |  |
| ◎アナログ部品             |                             |                                         |                |           |  |
| 型番                  | 機能                          | 場所                                      | 部品名            | 備考        |  |
|                     | 抵抗(1/4W)                    | rcl→R-US                                | R-US 0204/7    |           |  |
|                     | タクトスイッチ                     | switch-omron                            | $10-XX$        |           |  |
|                     | $LED(\phi 5mm)$             | led→LED                                 | LED5MM         |           |  |
|                     | $LED(\phi 3mm)$             | led→LED<br>LED3MM                       |                |           |  |
| 2SC1815             | トランジスタ                      | BC635-NPN-TO92-BCE<br>transistor→*-NPN- |                |           |  |
|                     | <b>GND</b>                  | Supply1                                 | <b>GND</b>     |           |  |
|                     | <b>VCC</b>                  | Supply1                                 | <b>VCC</b>     |           |  |
|                     | ワイヤーパッド                     | wirepad                                 | 1.6/0.9        |           |  |

主2-1 如卫レEACLEライブラIIの<del>対</del>内主

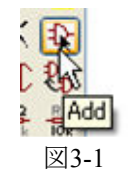

(4)例えばNAND(ライブラリ名は74LS00N)を選択し、OKボタンをクリックすると、図3-4のように部品が 現れるので、適当な位置に配置します。部品は連続して配置でき、右クリックで配置する方向を変える ことができます。

選択を解除したいときは、"ESC"キーを押すか、上側にある図3-5の"STOP"コマンドをクリックします。 "ESC"キーを押すと"ADD"ウィンドウに戻り、選択がキャンセルされます。

(5)配置した部品を削除したい場合は図3-6の"Delete"コマンドを、移動したい場合は"Move"コマンド を、コピーしたい場合は"Copy"コマンドを実行するとよい。

(6)表3-1を参考にして半加算器の部品を並べた状態を図3-7に示します。直流電圧を供給するVCCと GNDを忘れないこと。抵抗値などの数値を入力したい場合は"Value"コマンドを、部品名を変更したい 場合は"Name"コマンドを利用します。

画面が混み入ってきたらマウスのスクロールボタンにより画面の拡大縮小ができます。

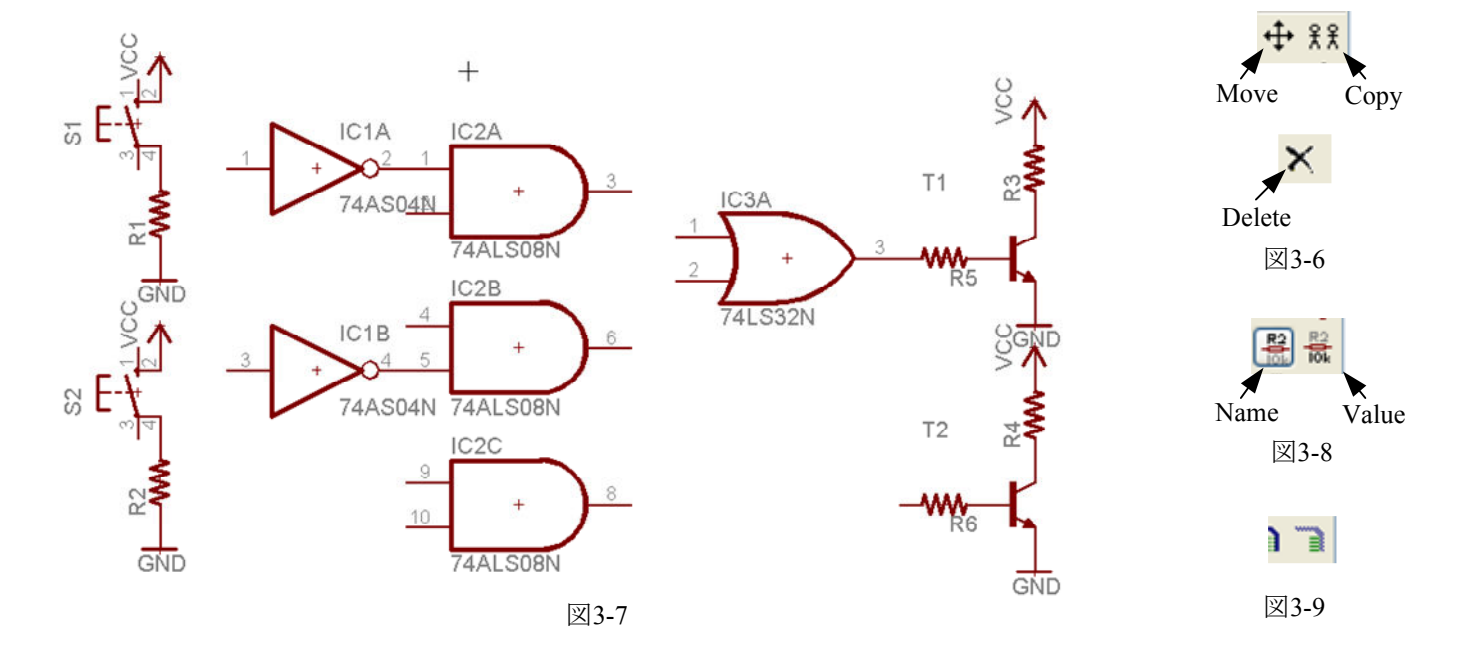

図3-4

74ALS00N

IC<sub>1</sub>D  $^{+}$ 

図3-5

(7)配線には図3-9の"Net"コマンドを使うこと。 つながっている所にはJunction (●印) がついています。 確実に配線されているか確認するには"Move"コマンドで部品を動かしてみること。

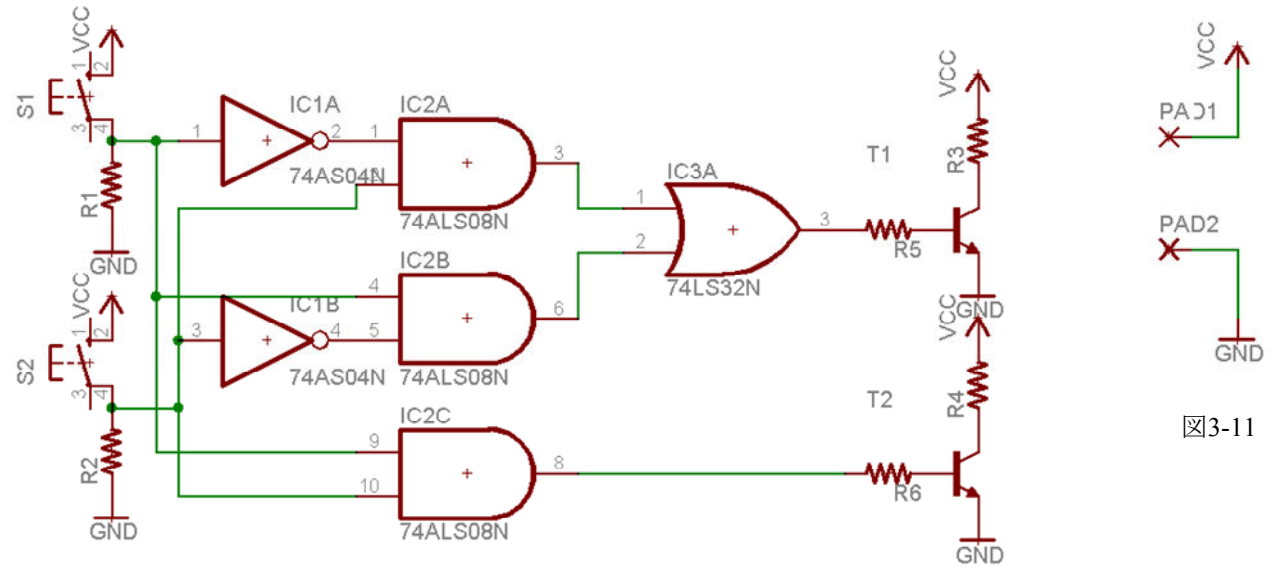

図3-10

(8)最後に、直流電源を供給するための端子を設定する必要があります。表3-1よりwirepad(1.6/0.9)を配置し、図3-11のよう にすること。

これより、画面上に設置したVCC、GNDと画面上には現れない各ICのVCC、GNDは全てPAD1、PAD2に接続されたこと になります。実際に回路を組むときはPAD1、PAD2から直流電源を供給します。

(9)回路図が完成したら、忘れずにファイルを保存し、回路図を印刷すること。 (10)図3-12の"Board"コマンドをクリックすると"Board"ウィンドウが起動します。初めて立ち上げる場合は図3-13のように確認画面が現れるので"Yes"をクリックすること。 次にBoardによる配線について説明します。<br>
図3-12

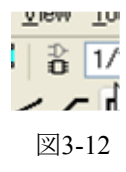

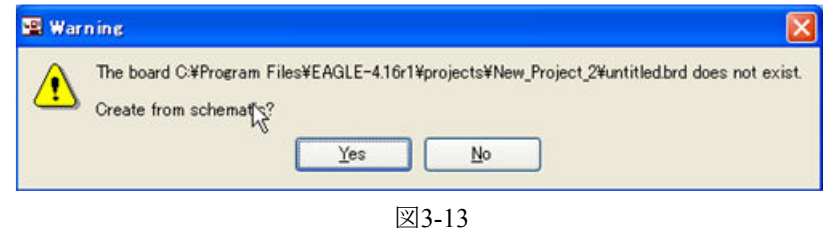

# 4. Boardによる配線図の作成

(1)"Board"ウインドウの最初の起動時の状態は図4-1のようになっているはずです。

右側の白い枠が基板のサイズを表しており、今回の場合は100×80 mmとなっています。実際の基板は100×75 mmなので 上下は5 mm以上空けて配線すること。全体的に枠からは5 mm程度余裕を持たせるとよいでしょう。

左側はSchematicの回路図で用いた全ての部品であり、回路図上で配線されたところは黄色の線でつながっています。

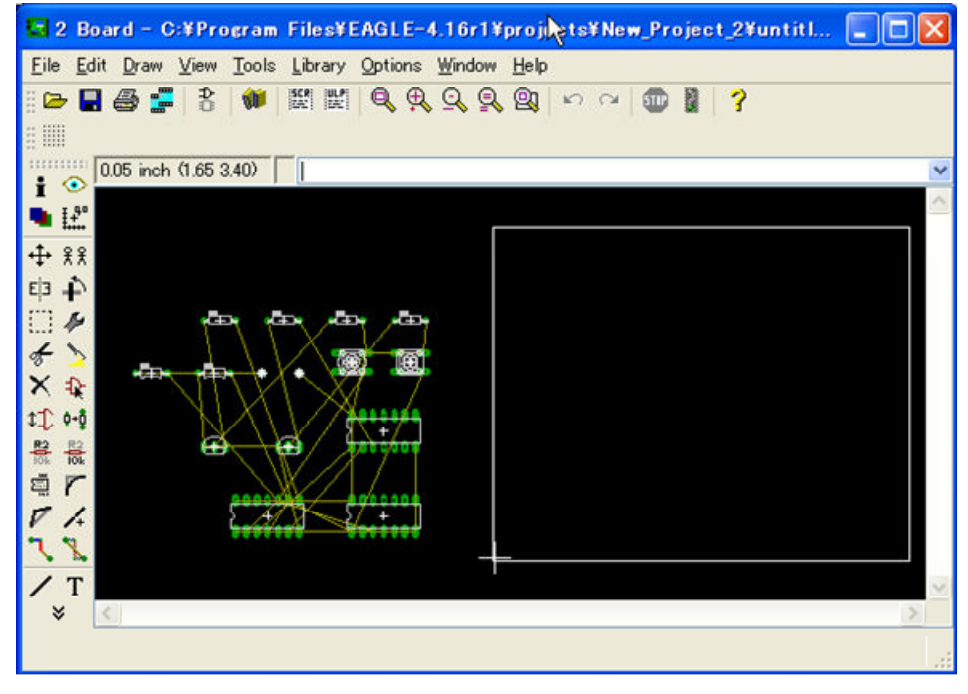

図4-1 "Board"ウィンドウ

(2)"Move"コマンドより各部品を枠内に配置します。後で自動配線を行うときに部品の配置は非常に重要になるので、線の 混み方を考えて配置すること。

(3)配置が終了したら、図4-2の"Route"コマンドを実行すると自動配線が始まります。図4-3の"Autorouter Setup"ウィンドウが 立ち上がるので、"1 TOP"を"N/A"、16 Bottomを"-"、"Routing Grid"を"5"に設定し、"OK"をクリックすること。

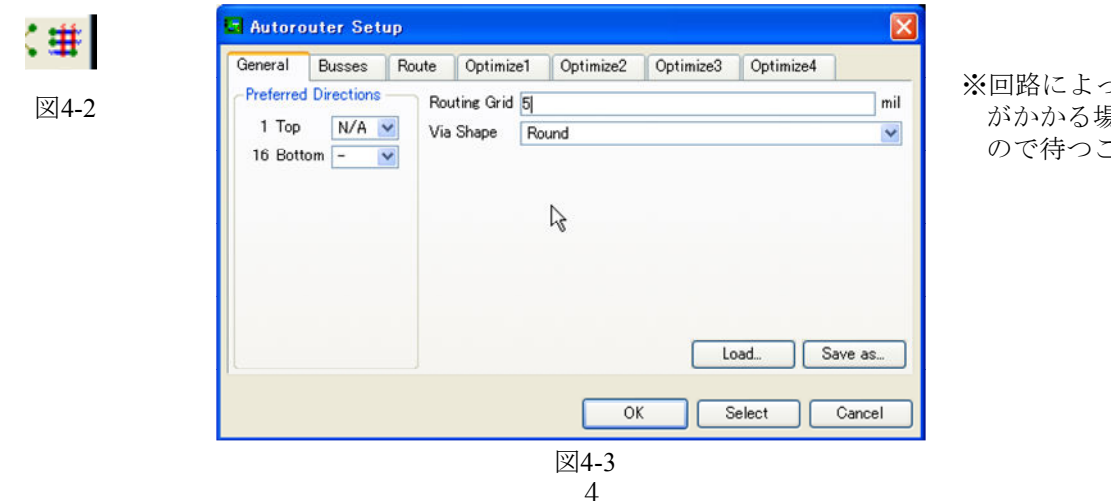

※回路によっては時間 がかかる場合がある ので待つこと。

(4)図4-4のように黄色の線がない状態で完成です。黄色の線がまだある場合は、自動配線できなかったこと示しています。 この場合は配置を変えるなど工夫してみること。その際、配線を解除する必要があるので(5)に進むこと。 どうしても自動配線ができない場合はジャンパ線を用います。その手順については(10)で別途説明します。

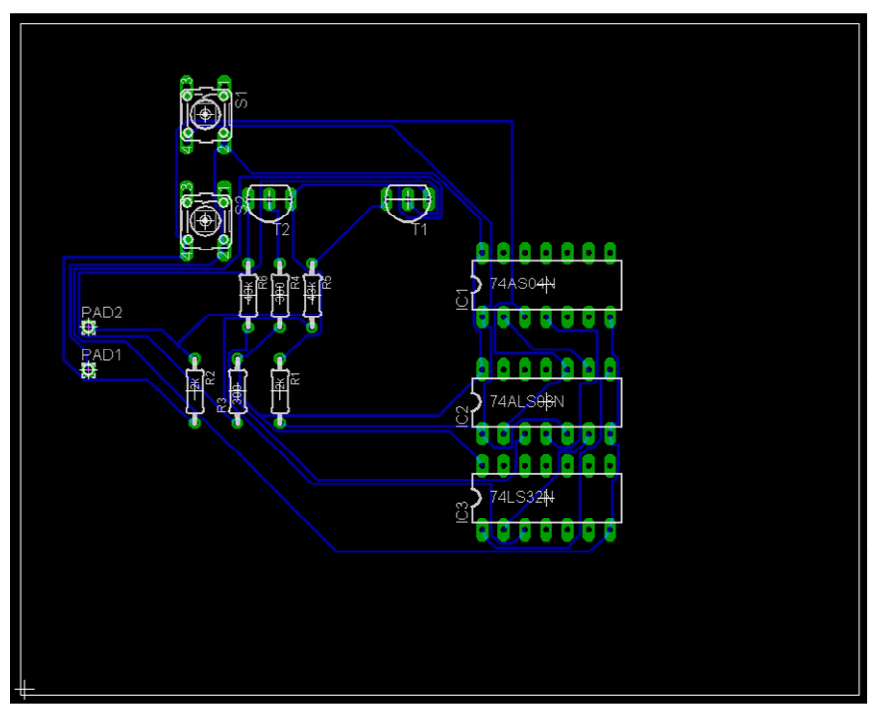

図4-4

(5)図4-5の"Ripup"コマンドにより配線を解除することができます(黄色い線の状態に戻る)。ただし、全部の配線を一つ一 つ解除するのは手間がかかるので図4-6の"Group"コマンドにより一括で配線を解除します。

まず、"Group"コマンドをクリックします。図4-7のように始点の位置でドラッグ(左クリックしたままマウスを動かすこと)し、終 点で離すとグループ化された状態で部品を選択できます。

次に、"Ripup"コマンドをクリックし、どれでもよいので部品上にマウスカーソルを合わせて右クリックするとグループ全体の 配線が解除されます。

この状態で再度部品を配置すること。

ちなみに、"Group"を利用した一連の操作は、他のコマンドに対しても有効です。試してみること。

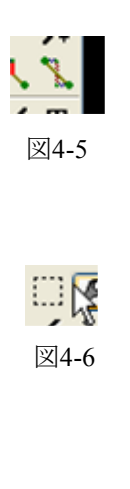

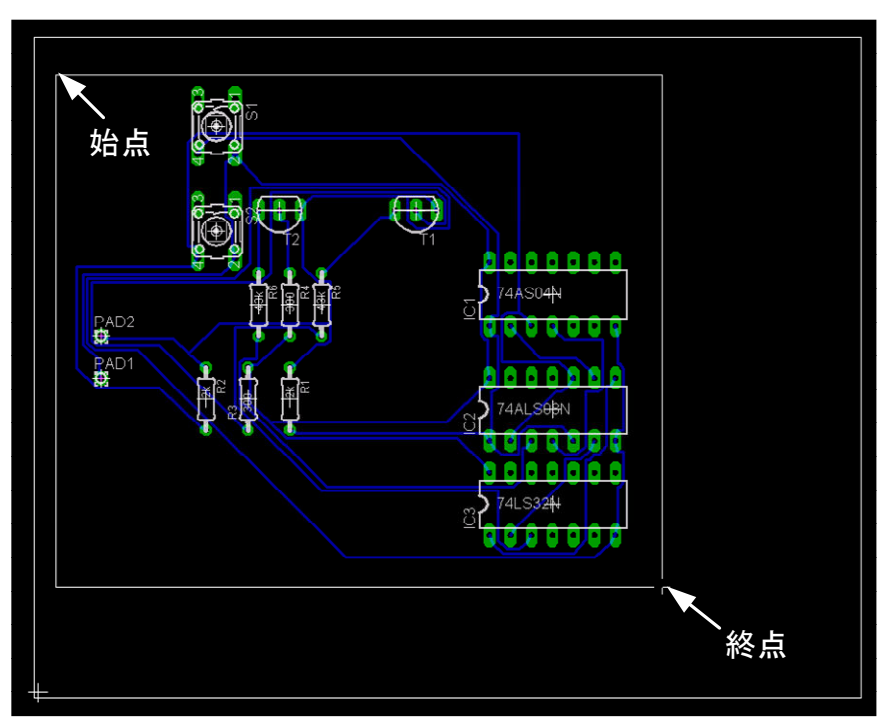

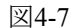

(6)配線が完了したら、次に空いているスペースを塗りつぶす作業(ベタにする)を行います。これは基板製作 時にパターン以外の銅箔を全部エッチングで溶かしてしまうと効率が悪いからです。

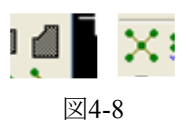

図4-8左側の"Polvgon"コマンドをクリックし、図4-9のように①→②→③の順番に基板の縁を線で囲みます。 この状熊で図4-8右側の"Ratsnest"コマンドをクリックすると、図4-10のように囲まれた範囲のすき間を埋める ように塗りつぶされます。これで基板の設計はほぼ完成です。

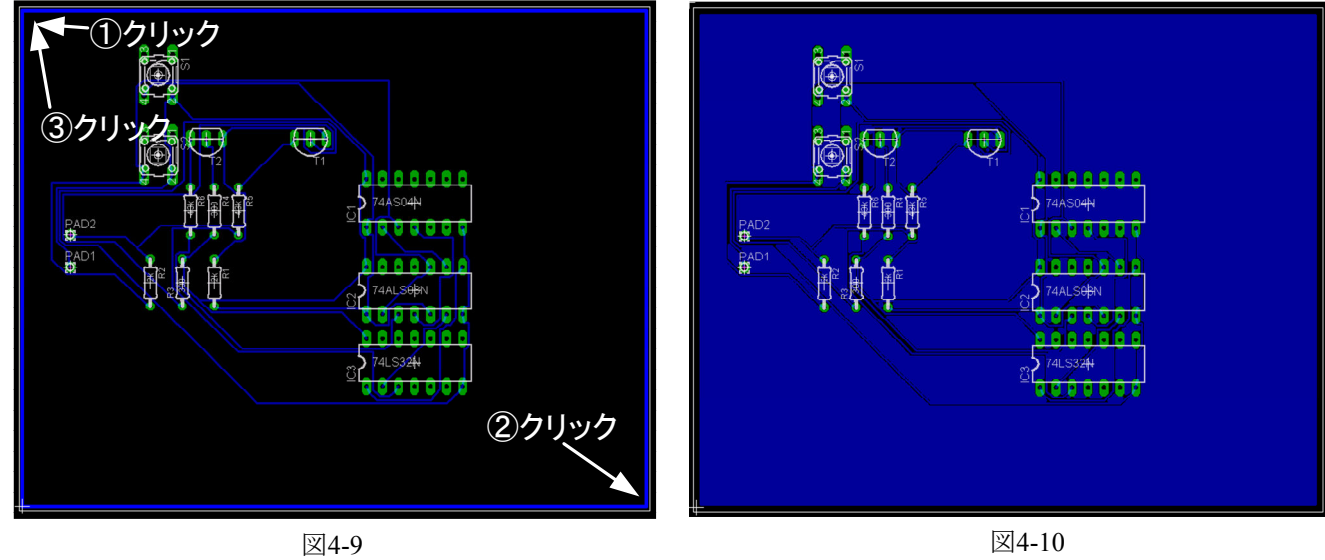

(7)ベタの部分をアースにすることではネッペタアースにすることで電子回路の特性が向上することがありま すが、今回の回路の場合は余り影響はないでしょう。しかしながら、今後のためにベタアースの方法について説明しておき ます。興味がある学生はチャレンジしてみて下さい。

べタアースにするには、まず"Name"コマンドをクリックし、次にベタになっているところならどこでもよいのでクリックします。 図4-11の画面が現れるので"GND"と入力し、"OK"をクリックします (図4-12参照)。次に、図4-13の"Connect Signals?"ウィ ンドウが立ち上がり、ベタをどこにつなぐか聞いてくるので"GND"を選択し、"OK"ボタンをクリックするとベタはアースに接続 されてベタアースになります。参考までに図4-14がベタアースの状態です。

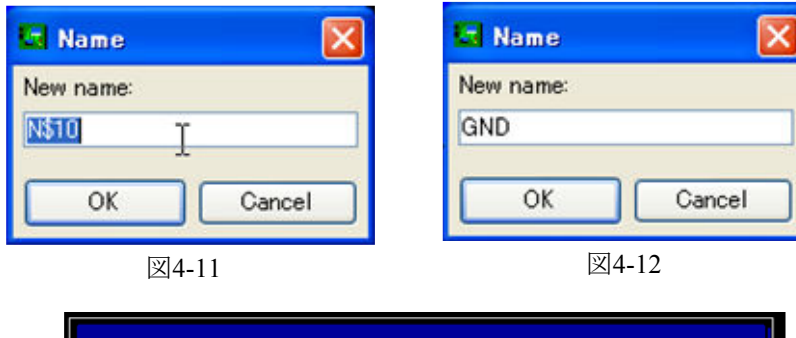

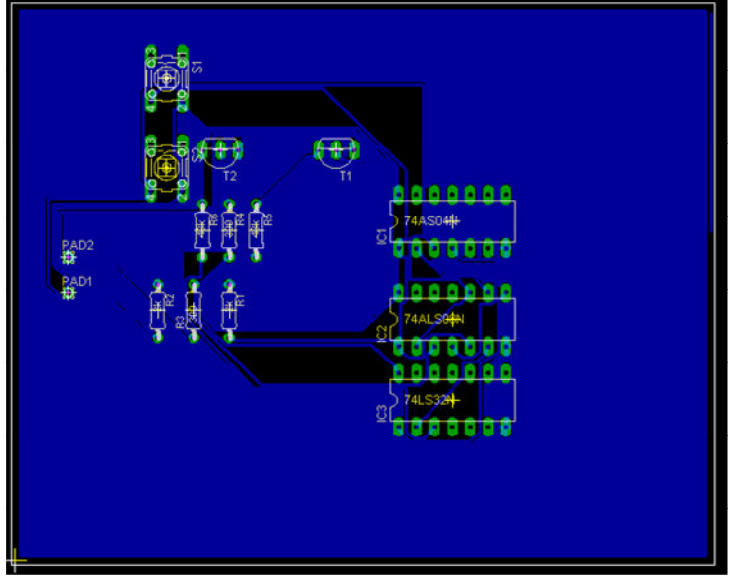

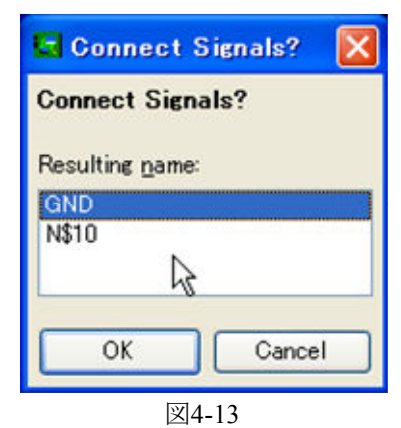

図4-14

(8)最後に図4-15の"Text"コマンドを使って学籍番号、名前、設計が完了した日付をいれること。 (9)設計が完了したら、ファイルを保存し、印刷します。

印刷はプリント基板裏面の配線パターンと表面の部品配置図の2枚について行う。ただ印刷しただけでは両者 が一緒に印刷されるの以下の手順に従って設定してから印刷すること。

配線パターンは後にOHPシートに印刷するが、その前に各自紙に印刷し、確認すること。

•基板裏面の印刷(配線パターン)

図4-16の"Display"コマンドを使って、配線パターンだけを表示させます。"Display"コマンドをクリックすると、 図4-17の"Display"ウィンドウが立ち上がります。最初の状態では全てのレイヤを表示するようになっているので、 数字の部分をクリックして図4-18の状態にすると、画面の表示は図4-19のようになります。

"Display"ウィンドウをスクロールするとこれ以外の表示も変更できるますが、今回の場合は無視して下さい。 印刷する際に、"Print"ウィンドウが立ち上がりますので、"Style"を"Black"に設定します。

次に"Page..."ボタンをクリックし、"Page setup"ウィンドウにより印刷位置を"Vertical"(垂直方向の位置)、"Horizontal"(水 平方向の位置)により設定とより、A4の紙に縦置きでは3枚分、横置きでは4枚分の印刷が可能となります。 最後に"Caption"のチェックを外すこと。

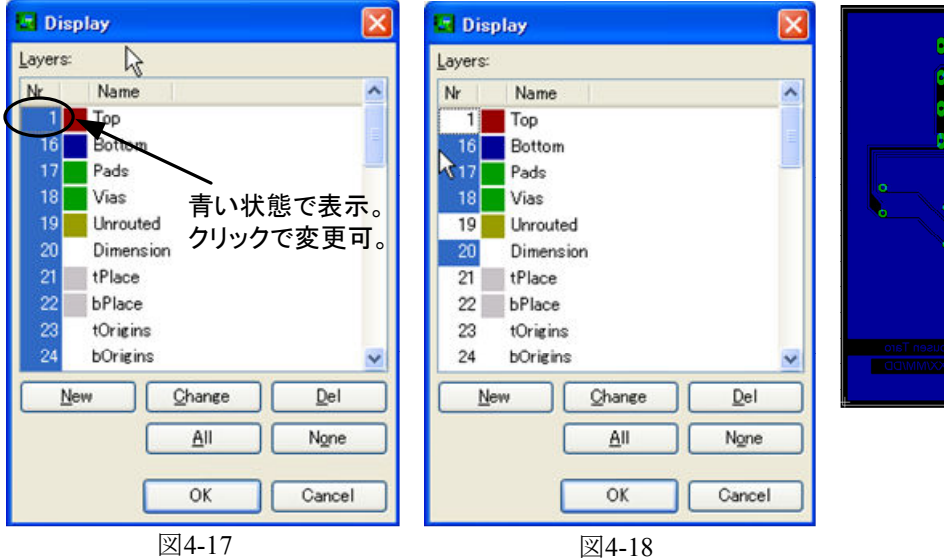

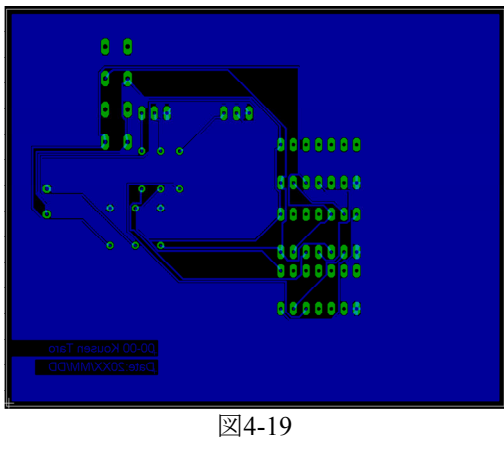

**El Print**  $\overline{\mathsf{x}}$ **Printer:** Canon MF5700 Series A4 (210x297 mm, 8.26x11.7 inches) Paner: Orientation: landscape Style Mirror Scale factor:  $\overline{1}$  $\Box$  Rotate □ Upside down  $\bigcirc$  Black Page limit:  $|0|$  $\mathbb{Z}$ Solid Page...  $\overline{OK}$ Printer. Cancel

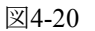

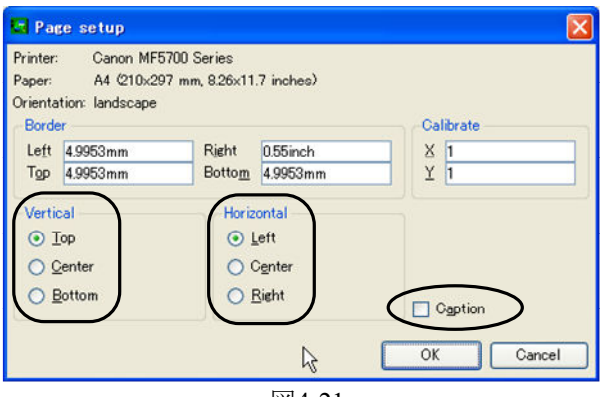

図4-21

・基板表面の印刷 (部品配置図)

同様の手順で図4-22のように表示の設定をして印刷します。

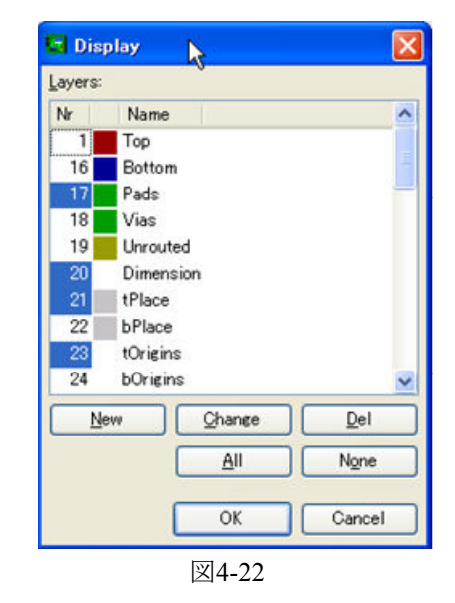

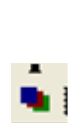

図4-15

 $T$ 

(10)配置をし直して何度かチャレンジしても自動配線だけでは配線できない場合は、手動によりジャンパ線を配置します。 ジャンパ線とは別途線をつないで配線することを意味します。図4-23の状態ではジャンパ線をつなぐ場所がないため、図 4-24のようにジャンパ線のためのランド(はんだ付けをする箇所)を作ろ方法を説明します。

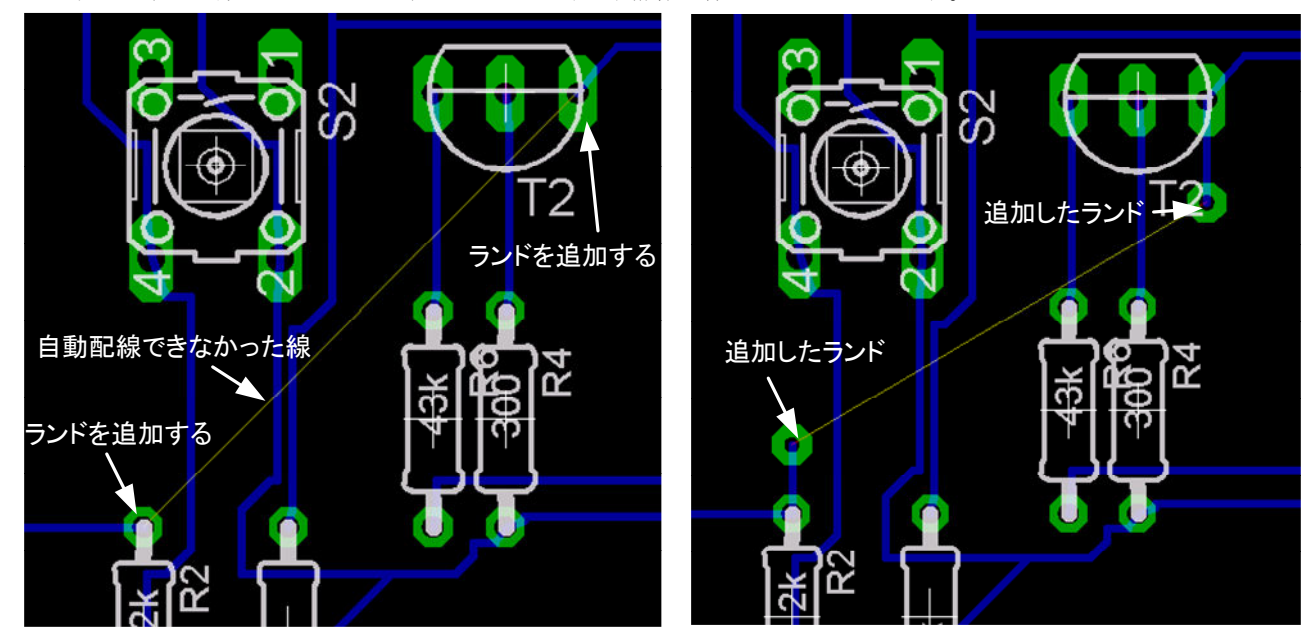

 $\boxtimes$ 4-23  $\boxtimes$ 4-24

図4-25の"Via"コマンドよりランドを配置します。他の線やランドと接触しないように注意すること。 "Via"コマンドをクリック すると、上側に図4-26のようなツールバーが現れます。形状を3つの中から選択し、"Diameter"(直径)を"0.056"程度にし て配置すること。"Drill"はドリル径なのでいじらなくてよいです。

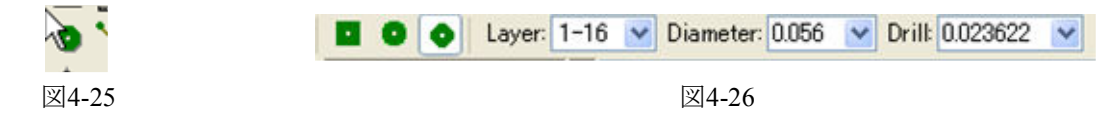

次に、新しく配置したランドに配線する。図4-27の"Route"コマンドをクリックすると、上側に図4-28のツールバーが現れま す。レイヤを"Bottom"にして、配線の形状を選択する。 "Width"は"0.01"とすること。配線したい始点をクリックし、終点でダ ブルクリックすると配線されます。

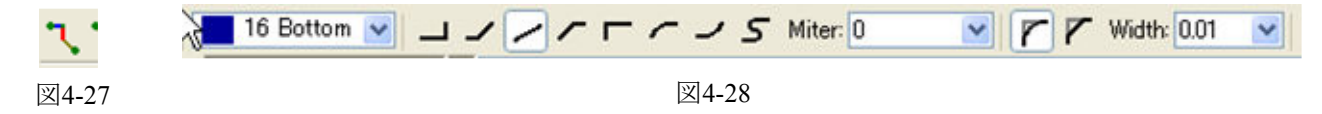

もし、配線が混み合っており、新たにランドを配置するスペースがない場合は、前出の"Move"コマンドと"Ripup"コマン ド、"Route"コマンドを駆使して他の配線を移動してスペースを確保すること。

# 5. さいごに

(1)結果の整理とエッチングの準備

Schematicによる回路図とBoardによる配線パターン図、部品配置図の3枚が結果となるので、印刷を忘れないこと。 エッチングによる基板製作では配線パターン図をOHPシートに印刷する必要があります。この印刷は担当教員の指示で 行うので、データを持参の上で担当教員の研究室に来室のこと。次回の実験が始まる前までに以上の準備を行うこと。 (2)EAGLEのダウンロード

Cadsoft Computer社のホームページよりEAGLEのソフトウェアおよびマニュアル(英語)がダウンロードできます。 Cadsoft Online (http://www.cadsoft.de/) ※ドイツ語のページです。

→文書右側の"Download"をクリックするとダウンロードのページが表示される。

このページには以下のものがあります(2007.5現在)。これ以外にも、Linux、Mac版とドイツ語版も置いてあります。 ·tutorial-eng.pdf (英語版のチュートリアル)

·eagle-win-eng-4.16r2.exe (EAGLE英語版のWindows用自己解凍ファイル)

·eagle-win-eng-4.16r2.zip (EAGLE英語版のWindows用ZIPファイル)